# 感謝状を作ろう WORD 2013

暮らしのパソコンいろは 早稲田公民館 ICT サポートボランティア

# 感謝状を作ろう!

日ごろお世話になっている家族や友人など、感謝の気持ちを伝えたい方に感謝状を作って贈りま しょう。

#### I. ページ設定

用紙の向き、文字の方向、余白、行数、文字数などを設定します。 ある程度の設定をして、文字入力や書式設定、フレームなどを配置してからバランスをみながらも う1度設定を見直しましょう。

《ページレイアウト》タブをクリック⇒《ページ設定》グループの 《文字列の方向》で縦書きにする場合は「縦書き」を選択 ※ 初期設定は横書きです 《印刷の向き》で用紙の方向を選択 ※ 初期設定は縦ですが、縦書きを選択すると横になります 《余白》は初期設定の「標準」のまま入力を始めましょう

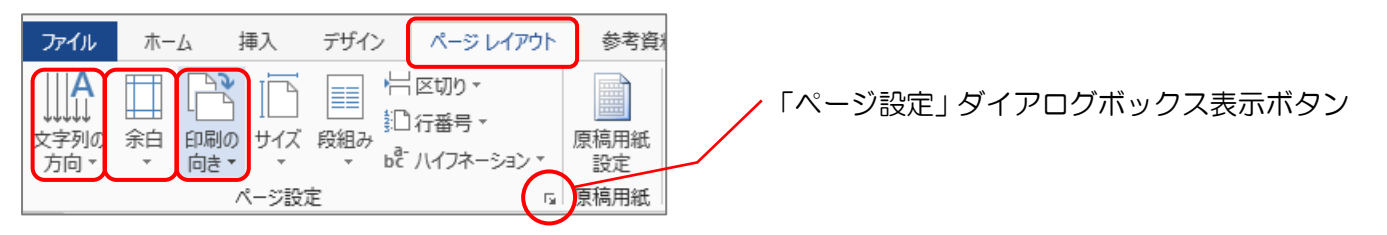

文字入力、書式設定、フレームの挿入等が終わったら、ページ設定のダイアログボックスを表 示して細かいページ設定をしましょう

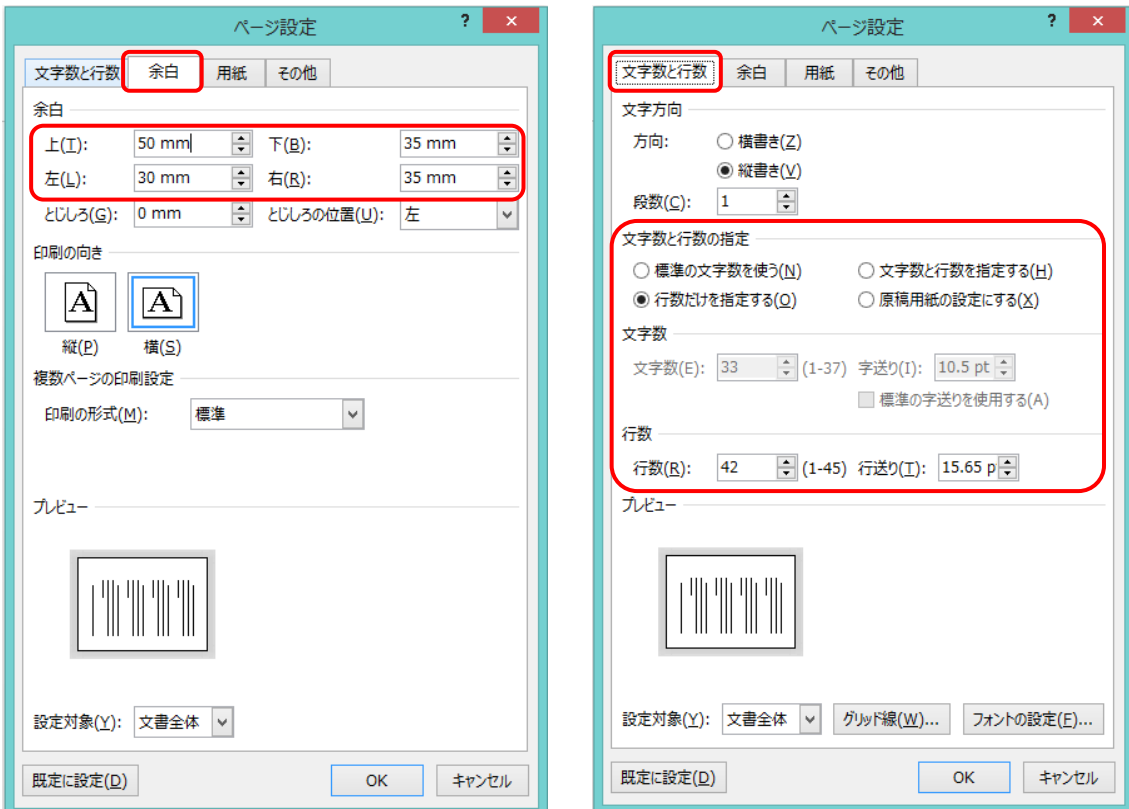

早振田 太郎<br>大郎<br>太郎

# II. 文字入力と書式設定

#### 1. 文字入力をしましょう

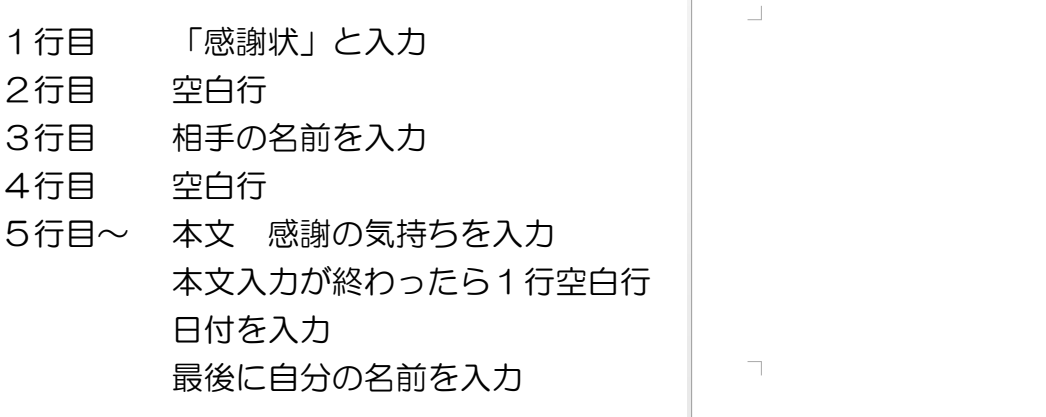

### 2. 書式設定をしましょう

#### 文字の書体・サイズ・太さを設定

設定する文字を選択⇒《ホーム》タブをクリック⇒《フォント》グループの

《フォント▼》で文字の書体を選択⇒《フォントサイズ▼》で文字の大きさを選択⇒太字にする場合 は《B》をクリック 「段落」ダイアログボックス表示ボタン

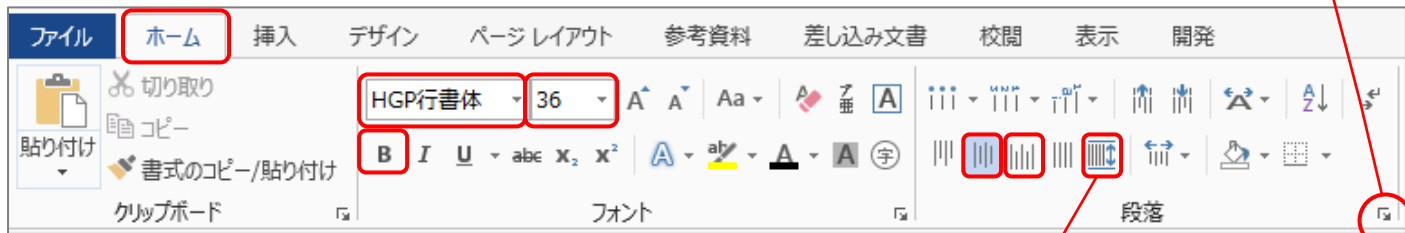

#### 文字の配置を設定

設定する段落をクリック(カーソルを置く)⇒《段落》グ ループの縦書きの場合は《上下中央揃え》《下揃え》など、 横書きの場合は《中央揃え》《右揃え》などをクリック

※ 文字サイズを変更したため、行間が広がりすぎた 場合は、「段落」ダイアログボックスを表示して、 《間隔》の「1ページの行数を指定時に文字を行 グリッド線に合わせる」の☑をクリックして✓を外 す

均等割り付け

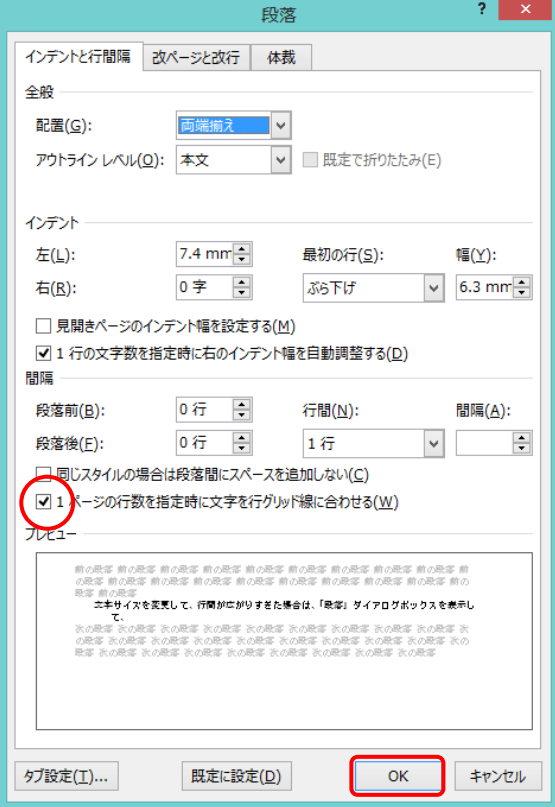

#### 均等割り付けの設定

文字数を設定して、その範囲で文字を均等に配置します。 設定する文字を選択(→ (段落記号)を選択しない) ⇒《段落》グループの《均等割り付け》をクリック⇒ 《均等割り付け》ダイアログボックスが表示⇒「新し い文字列の幅」に文字数を設定⇒《OK》をクリック

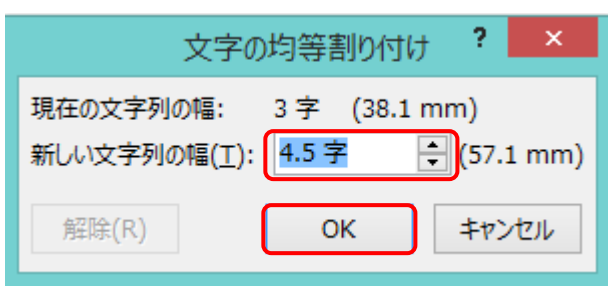

#### 【サンプルの書式設定】

全体のフォント:HGP 行書体

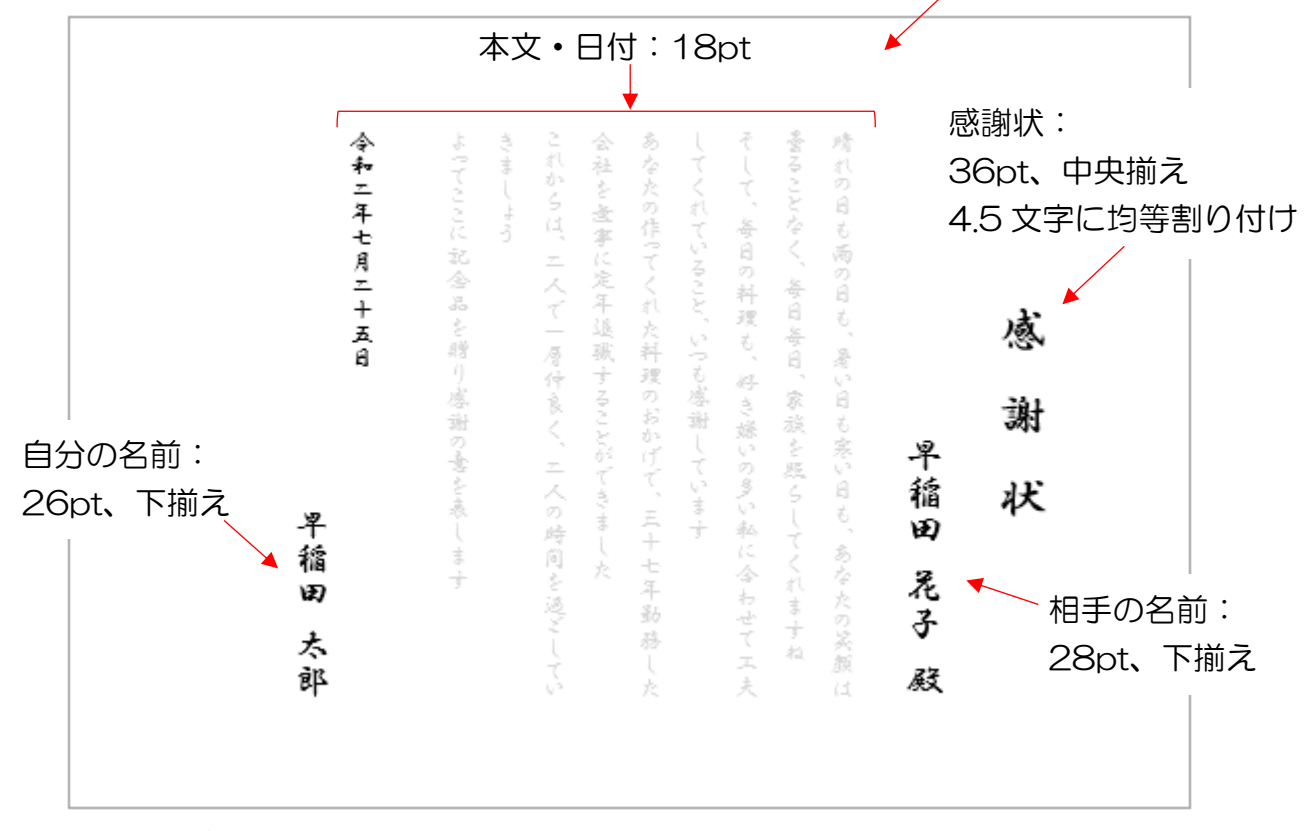

## III. フレームの挿入

インターネット上のフレーム画像を検索して、飾り枠を挿入しましょう

- ① 1 行目にカーソルを置く⇒《挿入》タブ をクリック⇒《図》グループの《オンラ イン画像》をクリック⇒《画像の挿入》 ダイアログボックスが表示される
- ② 「Bing イメージの検索」欄に「賞状フ レーム」と入力⇒Enter キーを押す⇒ 検索結果が表示される

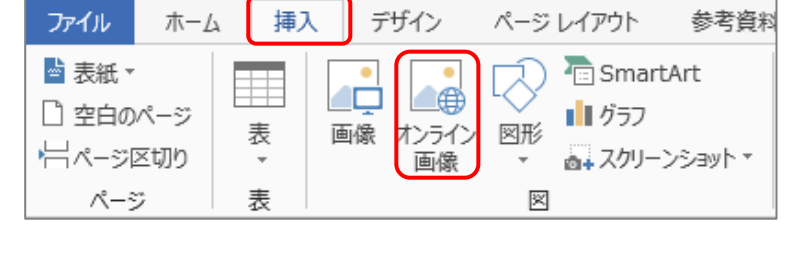

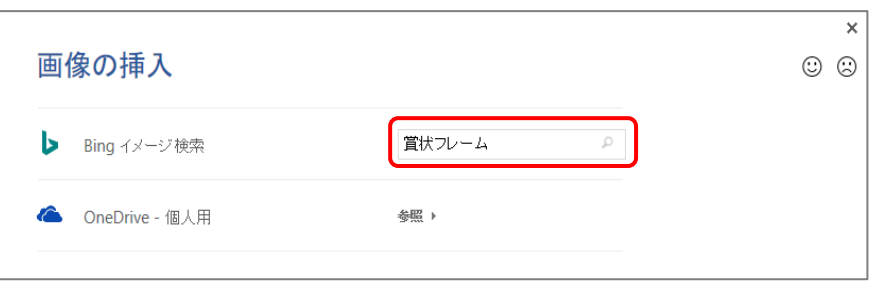

#### 暮らしのパソコンいろは

3 一覧から挿入したい画像を選択⇒《挿入》をクリック⇒カーソルのあった位置に画像が行内で 挿入され、《図ツール》の《書式》タブが追加される

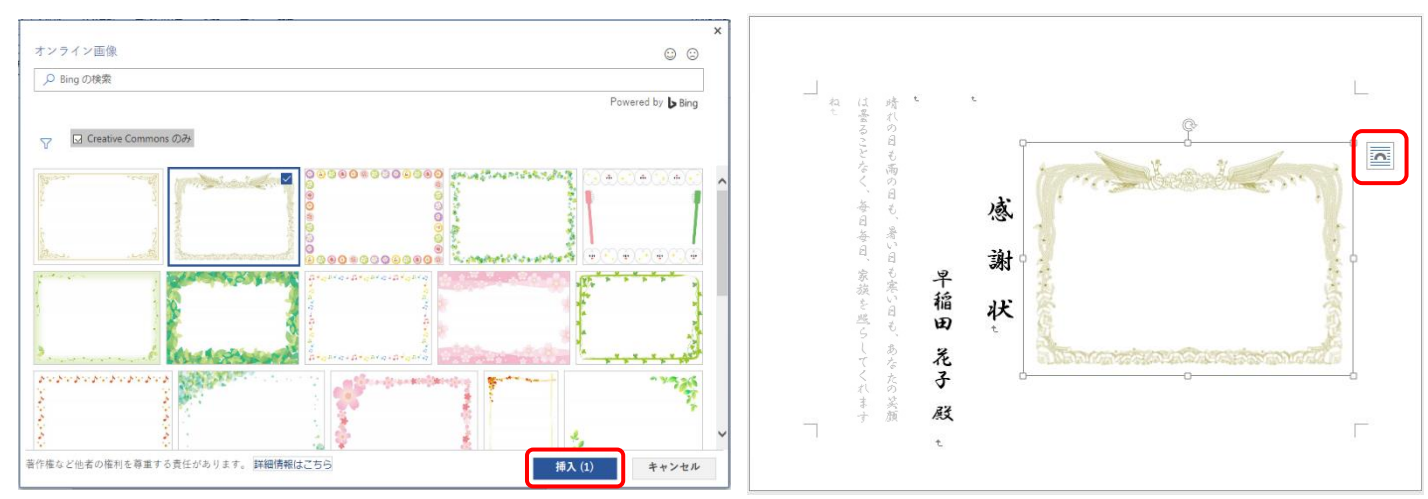

④ (レイアウトオプション)をクリック⇒「背面」 をクリック⇒画像が文字の下に表示される

※ レイアウトオプションがない場合は、 《図ツール》の《書式》タブをクイック⇒《配置》 グループの《文字列の折り返し▾》をクリック⇒「背 面」をクリック

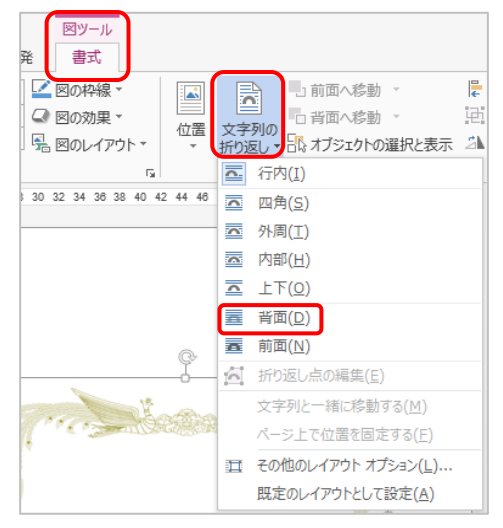

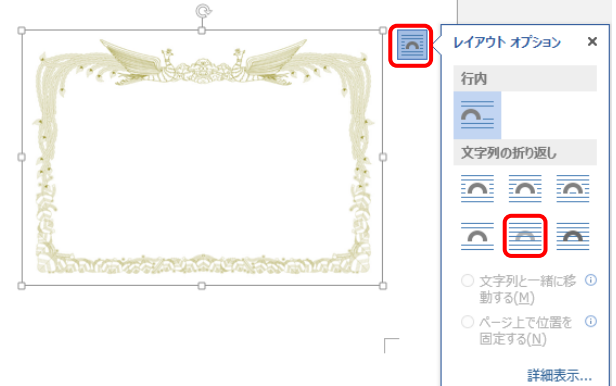

「背面」したため、画像が選択しにくくな った場合は、一旦「前面」にして、位置や 大きさを調整してから「背面」にしましょ う。

⑤ 画像を移動して角に合わせ、反対側の角のハンドルをドラッグしていっぱいに広げる

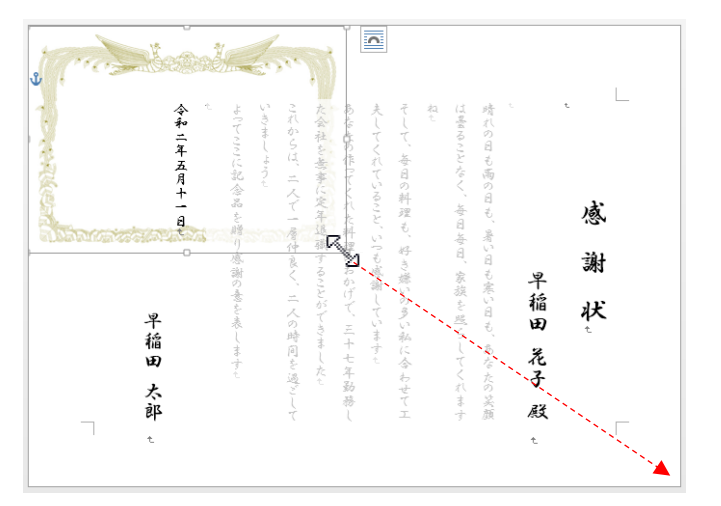

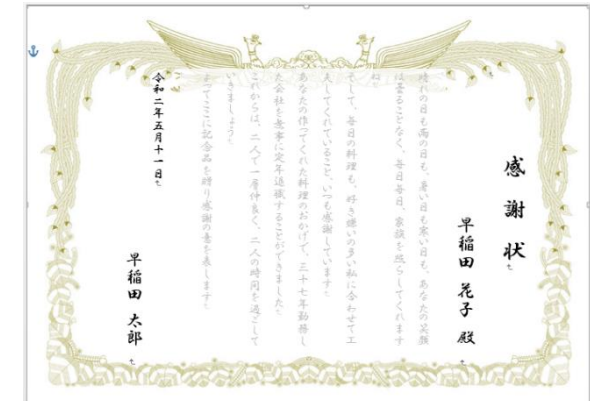

#### ⑥ 文字の配置を再調整する

《ページ設定》ダイアログを表示して、余白や行間を再調整しましょう(1ページ参照)

【完成】

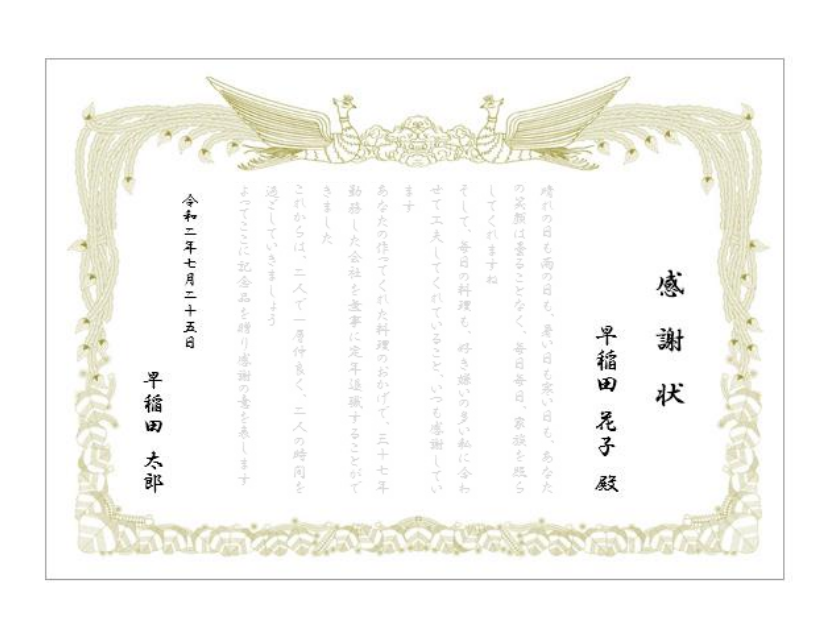

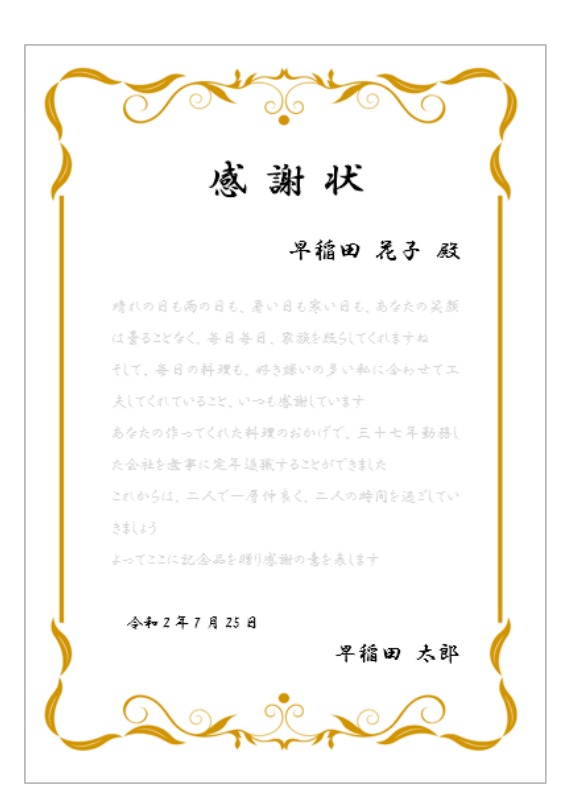

ホームページのご紹介 早稲田公民館で楽しんでま~す http://ww41.tiki.ne.jp/~nagao/ 公民館主催のパソコン講座『暮らしのパソコンいろは』をクリック。 講座日程を掲載しています Happy Time のリンクもあります。 Happy Time –暮らしのパソコンいろは- http://happytime88.web.fc2.com/ テキストを掲載しています Facebook『早稲田公民館暮らしのパソコンいろは』もご覧ください。